# **Maple a JavaView**

## Zdeněk Filipec, Roman Plch

Začleňování Mapleovské grafiky do dokumentů pro Web je dnes již zcela běžné. Při exportu jsou ale Mapleovské obrázky a animace ukládány ve formátu .GIF, tj. ztrácíme všechny možnosti interakce, které nám Maple běžně nabízí. Následující řádky proto poskytují stručný návod jak pomocí programu *JavaView* na webu vystavovat Mapleovskou 3D grafiku "dynamicky" tj. se zachováním všech možností modifikace, které nám Maple umožňuje. (*JavaView* dokonce možnosti Maplu při modifikaci grafických 3D objektů v mnohém převyšuje a rozšiřuje).

## Stručně o JavaView

**JavaView** 3D je prohlížeč geometrických útvarů a výpočetní program napsaný v jazyce Java. Umožňuje vložit interaktivní prezentaci 3D objektu do jakéhokoli HTML dokumentu. Lze také spustit z příkazové řádky MS-DOSu nebo Unixu jako samostatná aplikace a může být připojena jako prohlížeč k programům Maple a Mathematica.

Programová knihovna **JavaView** poskytuje nástroje k řešení problémů diferenciální geometrie a vizualizace. Knihovny tohoto programu se dají dobře využít ve vlastních experimentech v jazyce Java, poněvadž podporují 3D projekci a spolupracují s webovým prostředím. (Zkuste si např. zahrát 3D miny na pneumatice: http://www-sfb288.math.tuberlin.de/vgp/javaview/games/PaMinesweeper.html)

**JavaView** dokáže pracovat s 3D objekty uloženými v různých formátech souborů - JVX, OBJ, BYU, STL, WRL, DXF a formáty souborů s grafikou programů Maple a Mathematica.

## *JavaView v HTML dokumentech*

Pro zobrazení 3D objektů na webových stránkách potřebujete jednak program JavaView, který si můžete volně stáhnout ze stránek autorů (http://www-sfb288.math.tuberlin.de/vgp/javaview/download/) a dále to, aby váš internetový prohlížeč (Explorer, Netscape, Opera...) podporoval prostředí Java. Pokud vše máte instalováno, návštěvníkovi Vaší stránky se z Vašeho adresáře spustí automaticky applet **JavaView** a pokusí se zobrazit zadaný soubor s 3D objektem.

## Jak zobrazit 3D objekty na svých webových stránkách

- 1. Stáhněte si soubor javaview zip (http://www-sfb288.math.tuberlin.de/vgp/javaview/download/data/javaview.zip).
- 2. Rozbalte jej do svého adresáře, kde máte svoje HTML dokumenty (nejčastěji adresář public html).
- 3. Vytvořte si sami soubor moje Geom. obj obsahující 3D objekt viz soubor sample. obj nebo použijte ke generování program Maple.
- 4. Vytvořte si vlastní HTML dokument mojestrana.html.
- 5. Do těla HTML dokumentu mo jestrana.html doplňte následující řádky:

```
<APPLET code=javaview.class height=200 width=200
archive=jars/javaview.jar,jars/jvx.jar,jars/vgpapp.jar>
  <PARAM NAME=cabbase
VALUE=jars/javaview.cab,jars/jvx.cab,jars/vgpapp.cab>
  <PARAM NAME=model VALUE=sample.obj>
  <PARAM NAME=control VALUE=Hide>
</APPLET>
```
Kde

code=javaview.class - jméno knihovní třídy - neměnit!

```
archive=jars/javaview.jar,jars/jvx.jar,jars/vgpapp.jar - jméno
knihovny - neměnit!
```
<PARAM NAME=cabbase

VALUE=jars/javaview.cab,jars/jvx.cab,jars/vgpapp.cab> - nastavení kořenového adresáře ke knihovnám - pokud možno neměnit!

height=200 width=200 - výška a šířka okna *JavaView* v pixelech - nastavte dle potřeby

<PARAM NAME=model VALUE=sample.obj> - iméno souboru se zobrazovaným 3D objektem

<PARAM NAME=control VALUE=Hide> - VALUE=Hide udává, že je kontrolní panel *JavaView* skrytý; nastavte vALUE=Show pro jeho zobrazení

Všechna umístění souborů jsou zde uvedeny relativně k poloze dokumentu. Pokud javaview zip rozbalíte do jiného adresáře než v kterém je umístěn soubor mojestranka.html, musíte změnit i tyto relativní adresy.

6. Zobrazte stránku mojestrana.html v internetovém prohlížeči.

#### Spolupráce s programem Maple

Jednou z mnoha užitečných vlastností tohoto programu je snadná 2D a 3D vizualizace výsledků. Program *JavaView* nám tuto grafiku umožní vystavit na webové stránky v interaktivní formě.

#### Exportování Mapleovského objektu PLOT3D do formátu MPL

Problém spočívá v uložení symbolického popisu mapleovského 3D objektu ve formátu, se kterým dokáže pracovat *JavaView*. Ale řešení není nijak složité. Stačí tento objekt uložit textově do souboru. Pro tento jednoduchý úkol je zde procedura plot 2mpl. Prvním argumentem je Mapleovský objekt, druhým pak výstupní textový soubor ve formátu MPL. Zdrojový kód této procedury v Mapleovském programovacím jazyku:

```
plot2mp1 := proc(plot, mp1 file)local file;
  file := fopen(mpl file, WRITE);
  fprintf(file, "%a", plot);
```

```
fprintf(file, "%s", ";");
  fclose(file);
end;
```
### Stručný návod na export do MPL

- 1. Stáhněte si soubor plot2mpl.zip. Tento archiv obsahuje vlastní proceduru plot2mpl.m a soubor s nápovědou maple.hdb.
- 2. Rozbalte tento archiv do svého adresáře, ze kterého spouštíte program Maple.
- 3. Spust'tě program Maple a nastavte cestu k proceduře plot 2mpl a její nápovědě (pokud to není již nastaveno). Například, jestliže jste rozbalili archiv do adresáře /home6/xfilipec/maple, pak napište:

> libname := "/home6/xfilipec/maple", libname;

- 4. Potom si vytvořte v Maplu svůj 3D objekt a nazvěte jej třeba objekt.
- 5. Načtěte proceduru plot2mpl:

```
> read ('plot2mpl.m');
```
6. Použijte proceduru plo2mpl. Mapleovská 3D grafika se exportuje do souboru objekt.mpl v běžném adresáři:

> plot2mpl (objekt, `objekt.mpl`);

Pozor! Eportovaný objekt má vždy měřítka os x, y, z v poměru 1:1:1. Tedy, pokud vypadal nějaký 3D objekt v Maplu "hezky", ale měl transformované osy, potom v **JavaView** bude vypadat poněkud jinak (třeba ploše). Tento jev odstraníte pouze vhodnou trasformací takového objektu v Maplu.

7. Prezentujte interaktivně 3D objekt uložený v souboru objekt .mpl na svých webovských stránkách programem JavaView.

#### **JavaViewLib**

JavaViewLib je mapleovská knihovna určená pro Maple 6 a vyšší, která s využitím programu **JavaView** rozšiřuje možnosti manipulace s grafickými 3D objekty v Maplu. Poskytuje řadu funkcí, které nejsou v Maplu dostupné – např. pomocí tlačítek myši můžete měnit velikost objektu, objekt posouvat a dokonce ho i manuálně modifikovat. Automatizuje také výše popsaný postup na exportování Mapleovského 3D objektu a jeho vystavení na webu. Odpovídající HTML kód je při exportu automaticky vygenerován. Funkčnost a použití knihovny se liší podle použitého operačního systému. Uživatelům MS Windows stačí pouze stáhnou knihovnu JavaViewLib z http://www-sfb288.math.tu-berlin.de/vgp/javaview/download/index.html, odpovídajícím způsobem nastavit proměnnou libname a postupovat podle návodu (zápisníky test. mws pro testování správnosti instalace a javaview. mws). Uživatelé UNIXu musí provést některá dodatečná nastavení, která bohužel v dokumentaci popsána nejsou, proto zde uvádíme ukázkový zápisník.

Nastavení cesty ke knihovně JavaViewLib.

>libname:="/home4/plch/public html/JavaViewLib", libname;

 $libname :=$ 

"/home4/plch/public\_html/JavaViewLib", "/usr/local/mapleV7/lib"

Načtení knihovny.

 $>$ with(JavaViewLib);

[exportHTM, exportHTMLite, exportJVX, exportMPL, genAppletTag,

genAppletTagLite, getBROWSER, getJVPATH, getOS, importMPL,

runApplet, runAppletLite, runJavaView, runMarkupTree]

Následuje nastavení proměnných JVPATH, BROWSER a OS nutné při použiti knihovny pod Unixem.

>getJVPATH();getOS();getBROWSER(); "/home4/plch/public\_html/JavaViewLib\\" WINDOWS IE. > JVPATH: = "/home4/plch/public html/JavaViewLib/"; JVPATH := "/home4/plch/public\_html/JavaViewLib/"  $>$  BROWSER : =  $\_\text{NS}$  ; BROWSER := NS  $>$  OS : = `\_UNIX`;  $OS := UNIX$ >getJVPATH();getOS();getBROWSER(); "/home4/plch/public\_html/JavaViewLib/" UNIX. NS.  $>$ obr:=plot3d(sin(x)\*cos(y), x=-3..3, y=-3..3): Export obrázku ve formátu .mpl): > exportMPL(obr, `objekt.mpl`);

"/home4/plch/public\_html/JavaViewLib/mpl/objekt.mpl"

Vygeneruje kostru HTML dokumentu i s vnořeným grafickým objektem:

```
> exportHTM(obr, `pokusna stranka.html`);
              "/home4/plch/public_html/JavaViewLib/htm/pokusna_stranka.htm"
```
Spustí Netscape a zobrazí v něm stránku i s grafickým objektem:

```
>runApplet(obr);
netscape "/home4/plch/public_html/JavaViewLib/htm/jvPlotExp\
```
 $ort.htm''$ 

#### $>$ help(JavaView);

Spustí nápovědu i s ukázkovými zápisníky (MSWindows verze umožňuje kromě jiného grafický objekt pomocí **JavaView** modifikovat a modifikovaný pak importovat zpět do Maplu nebo propojit Maple přímo s programem *JavaView* a ten pak používat pro zobrazovaní a modifikaci 3D grafických objektů).

## PŘÍLOHA 1 - Ovládání programu JavaView

## Klávesové zkratky

Klávesové zkratky uplatní především návštěvník Vaší prezentace. Pomocí nich se s 3D objektem jednodušeji manipuluje, především při prohlížení. Nejčastěji používané klávesové zkratky zde uvádíme.

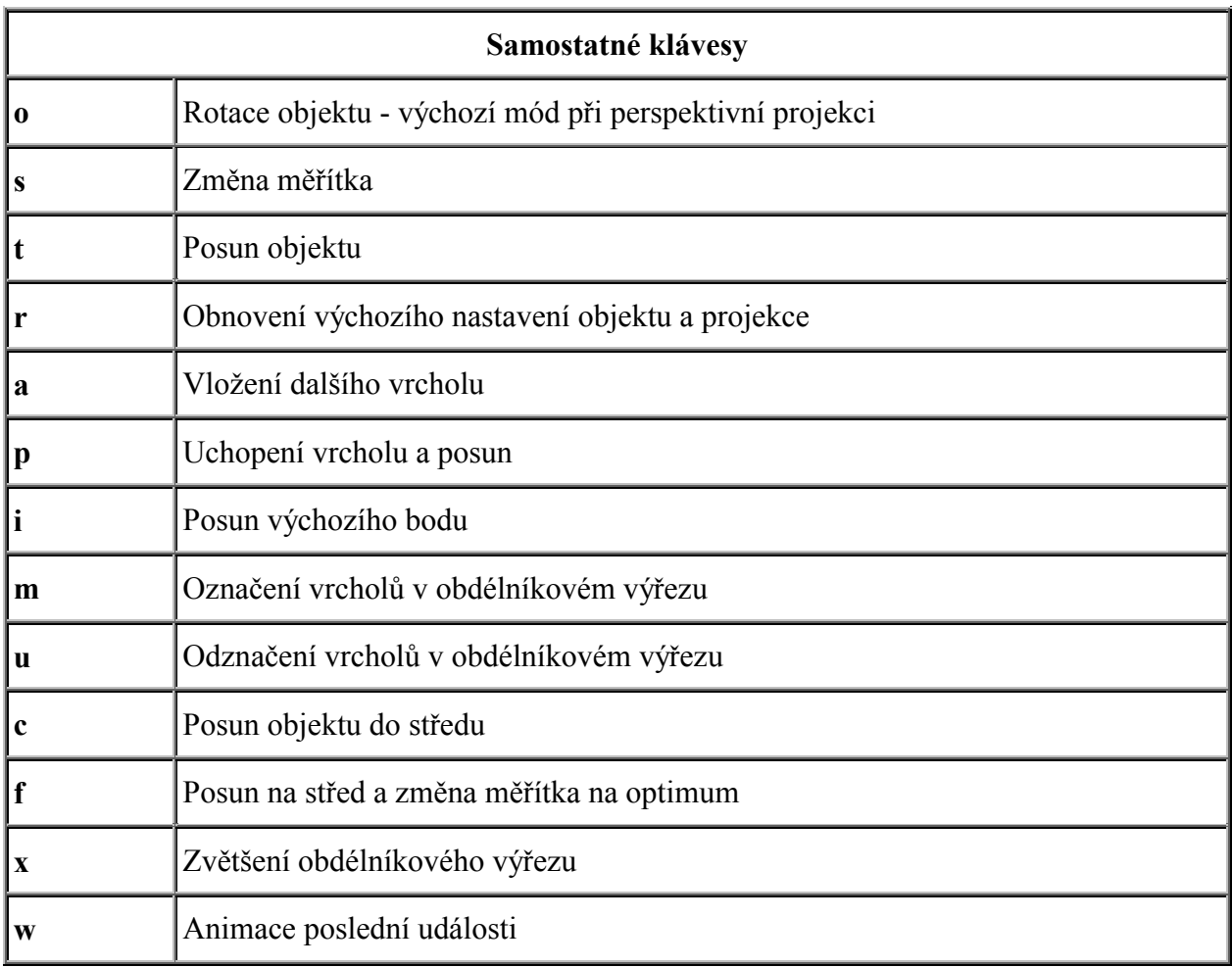

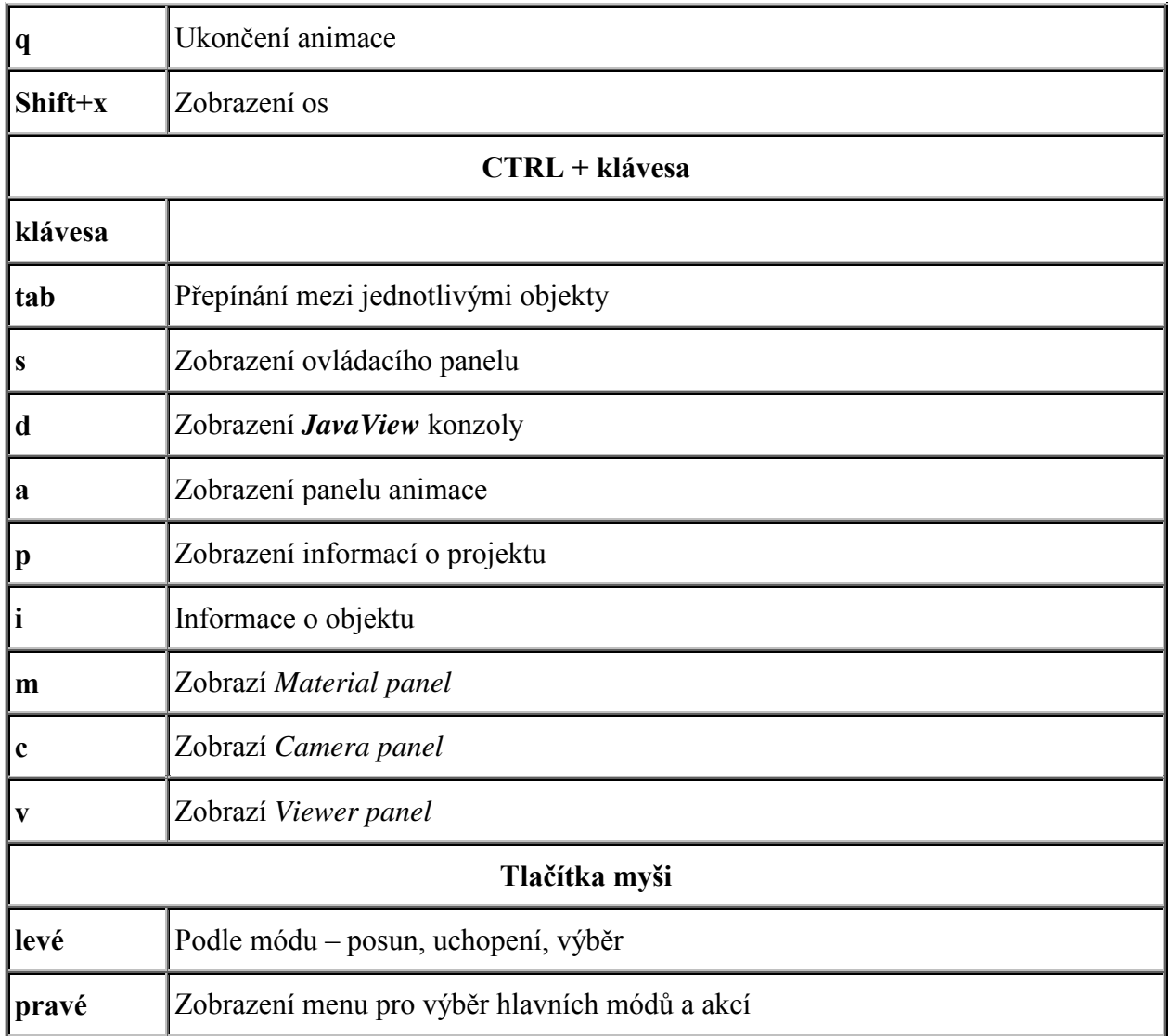

## Nabídka ovládacího panelu

Ovládací panel (Control panel) se automaticky zobrazí, pokud do HTML dokumentu v části pro JavaView applet přiřadíte atributu control hodnotu show. Jinak jej zobrazíte klávesou F1 nebo CTRL+s.

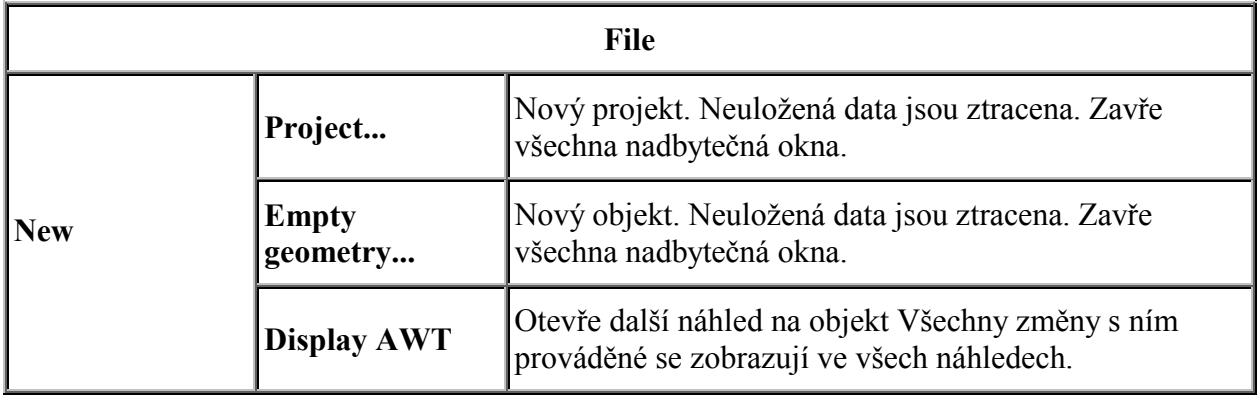

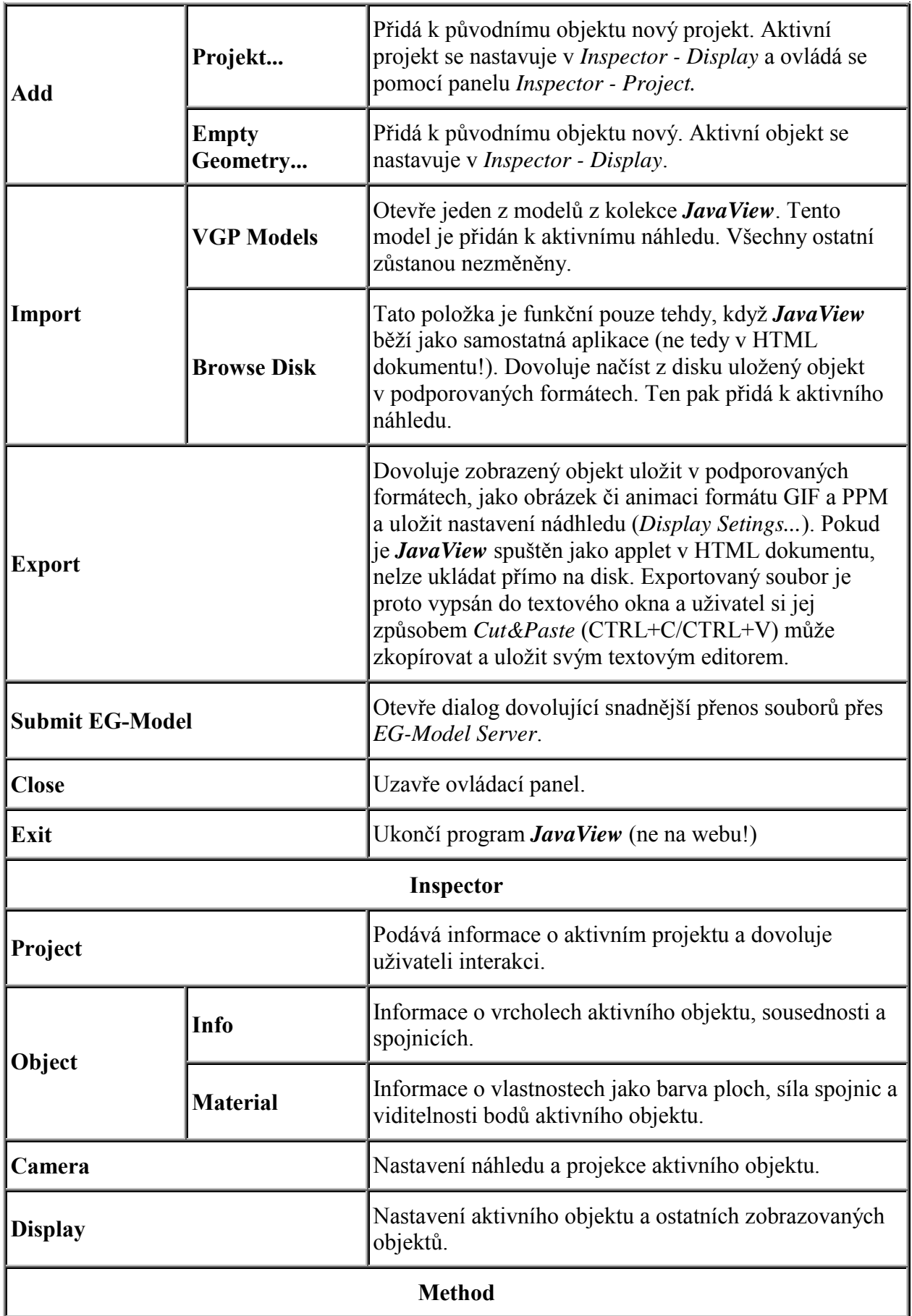

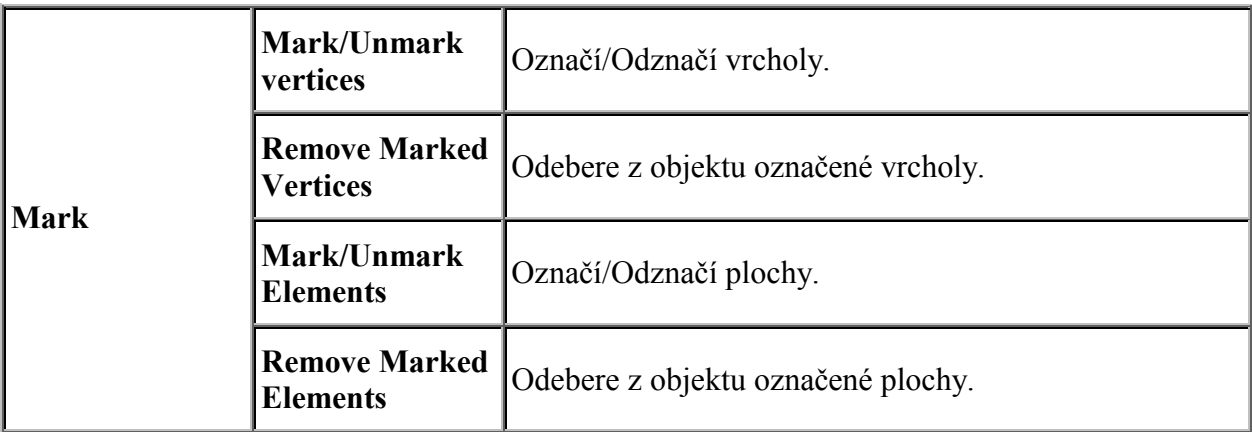

Obsah následujících menu se mění v závislosti na typu zobrazovaného objektu. Uvedeny jsou zde základní typy objektů (množina bodů, množina ploch a mnohostěny) a nejčastěji používané metody pro práci s nimi.

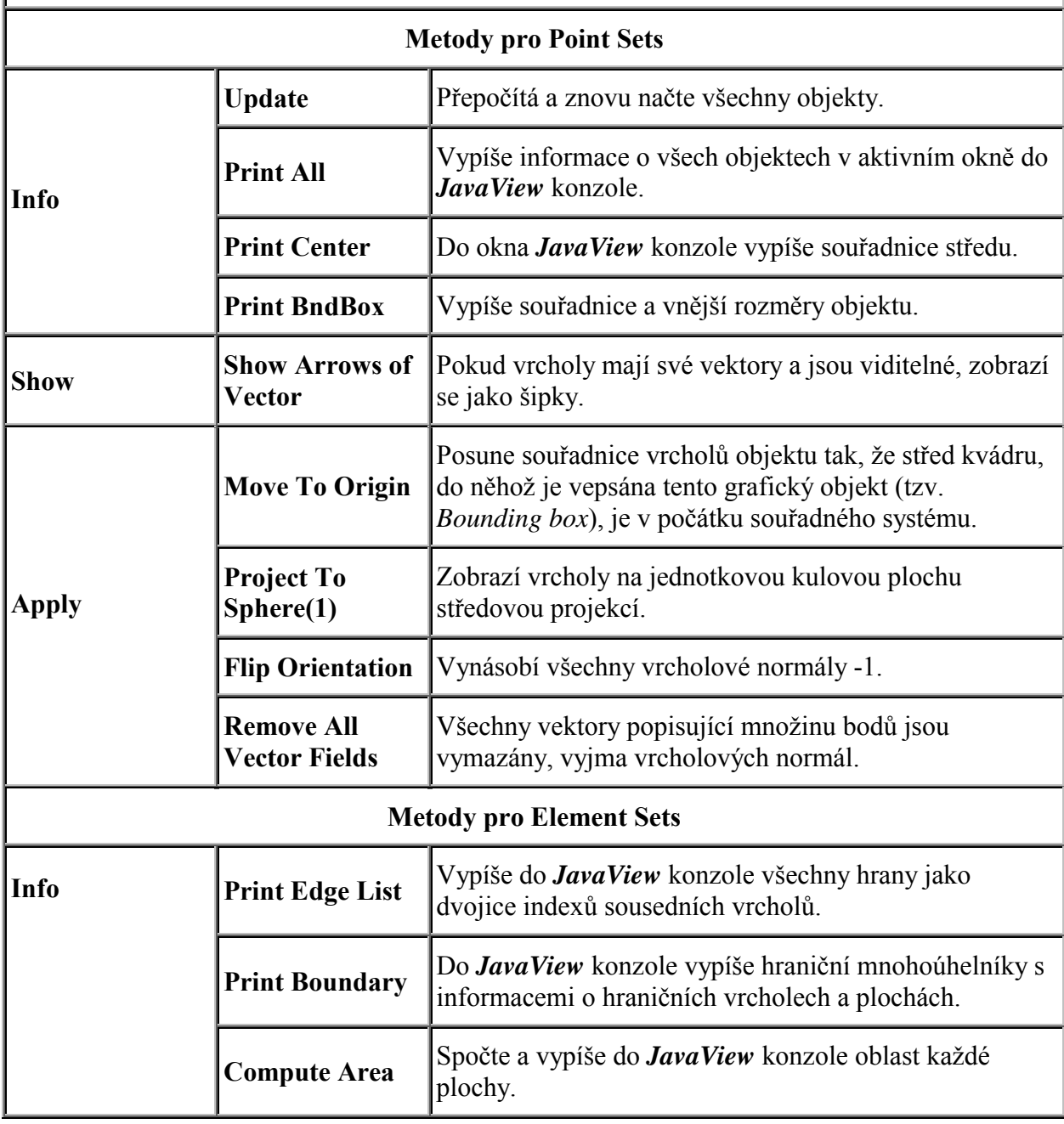

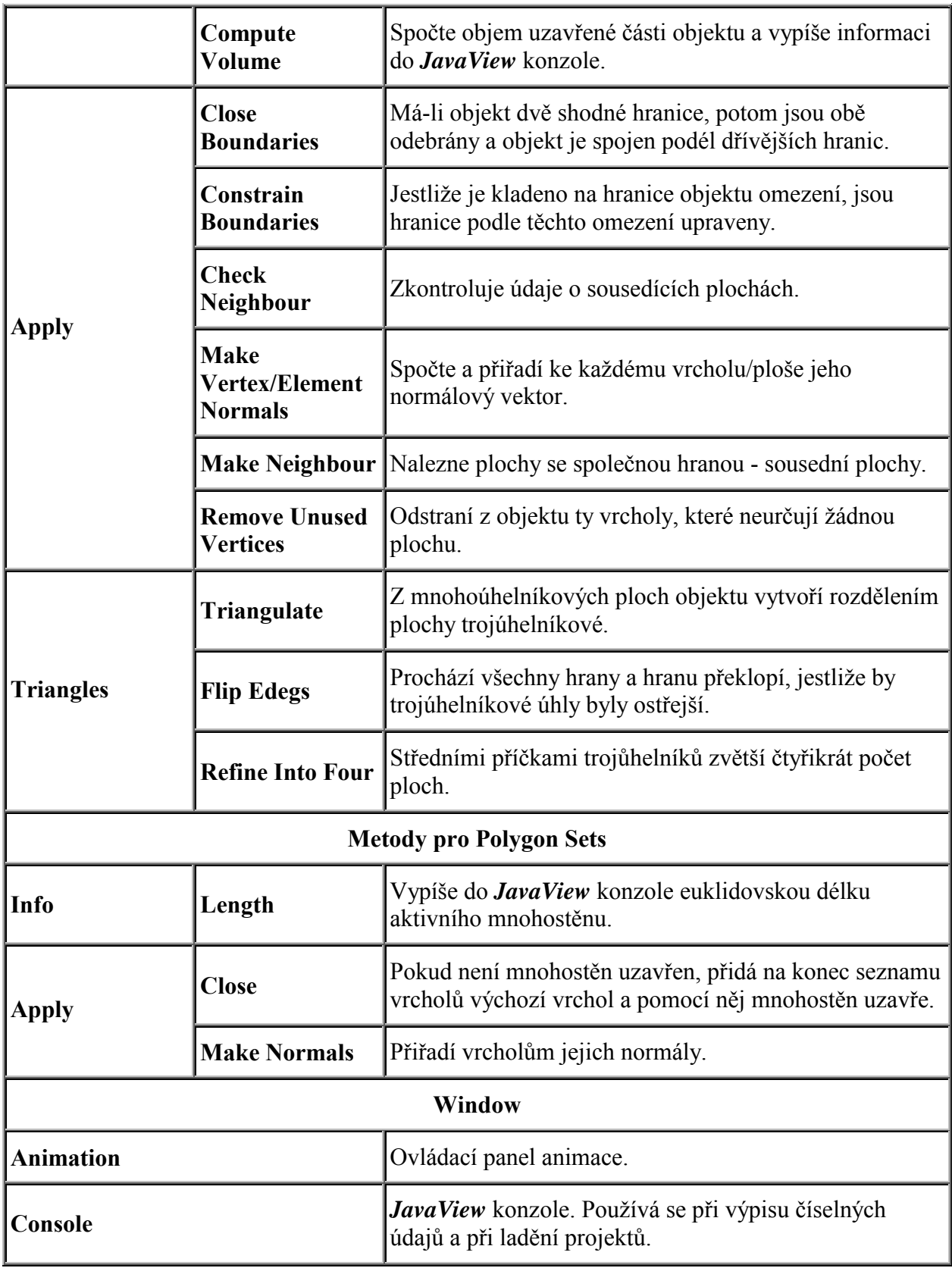

# **PŘÕLOHA 2 - PodporovanÈ form·ty souborů**

I když se zde zabýváme prezentací 3D objektu vytvořeného programem Maple (tedy soubory formátu MPL), je na místě se zmínit o všech podporovaných formátech. Program *JavaView* totiž umožňuje krom zobrazení těchto souborů i převod mezi jednotlivými formáty. Sloupec export/import v následující tabulce říká, jakým způsobem je formát podporován.

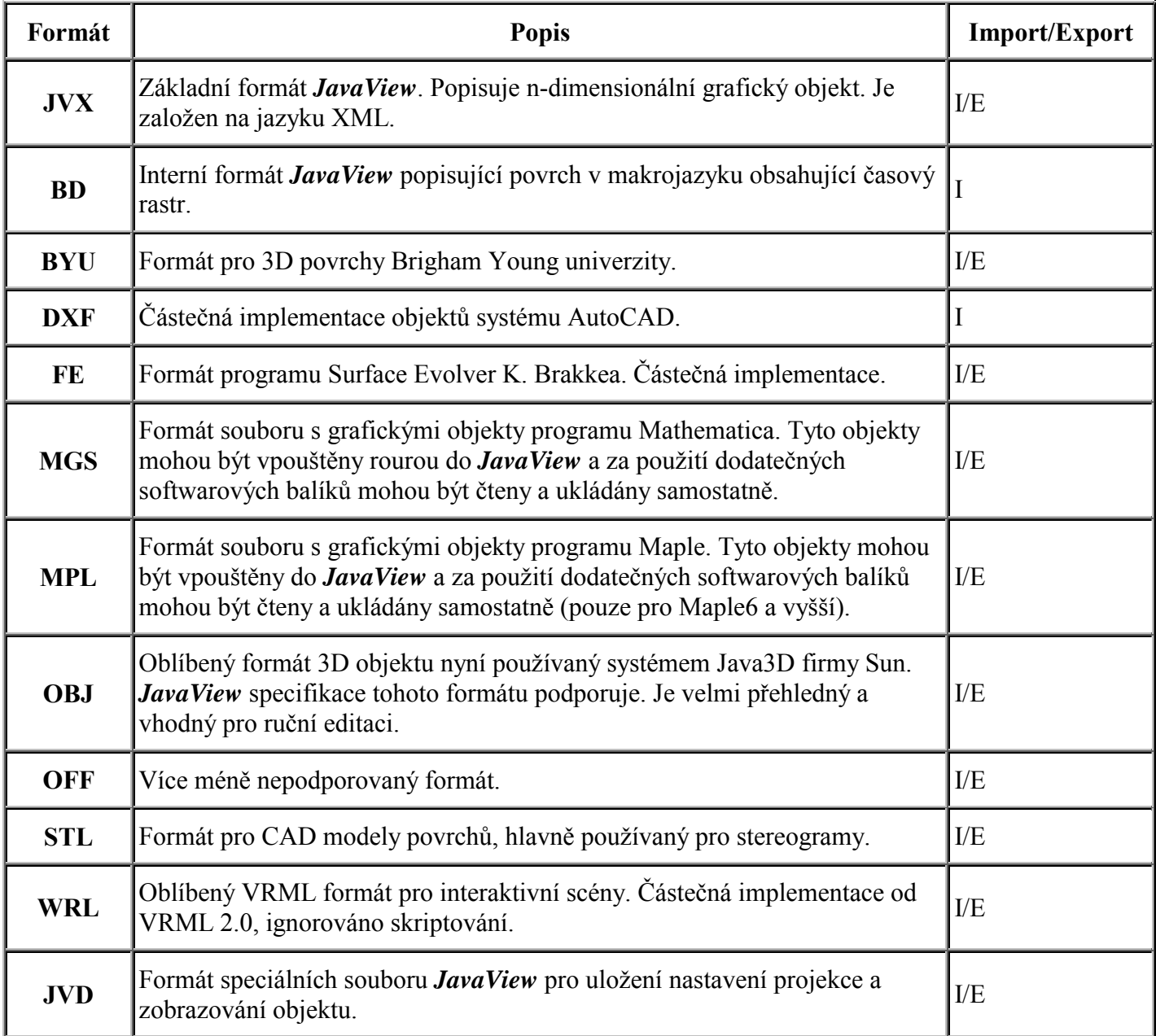

## Seznam podporovaných formátů